## Проблемы при установке драйвера

В современных операционных системах (Windows 8 и более поздние версии) по умолчанию могут быть ограничены права пользователя на установку драйвера, на запись файлов драйвера в системные папки Windows.

Для успешной установки драйвера необходимо, чтобы компьютер был загружен с использованием учетной записи администратора. Если установка драйвера заканчивается сообщением об ошибке, а в диспетчере устройств, при наведении курсора мыши на строку с названием устройства, появляется сообщение о невозможности проверки цифровой подписи драйвера, нужно отключить обязательную проверку цифровой подписи драйвера.

Для этого:

 Нажатием комбинации Win+I открыть окно параметров. Затем, удерживая Shift, нажать мышью «Выключение» и «Перезагрузка»

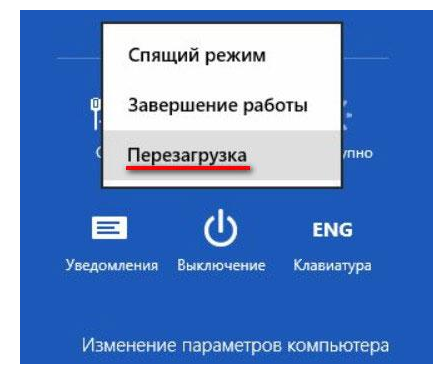

 При перезагрузке появляется меню, в котором нужно выбрать пункт «Диагностика»

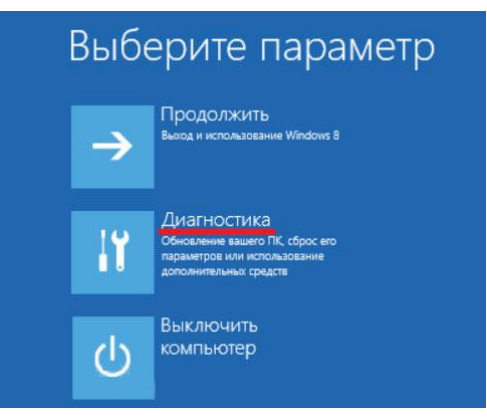

 В меню «Диагностика» выбрать пункт «Дополнительные параметры»

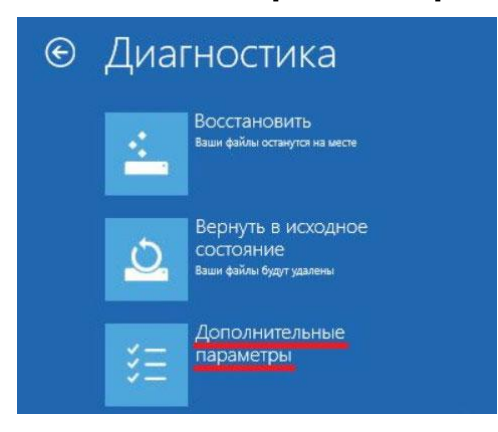

 В меню «Дополнительные параметры» выбрать пункт «Параметры загрузки»

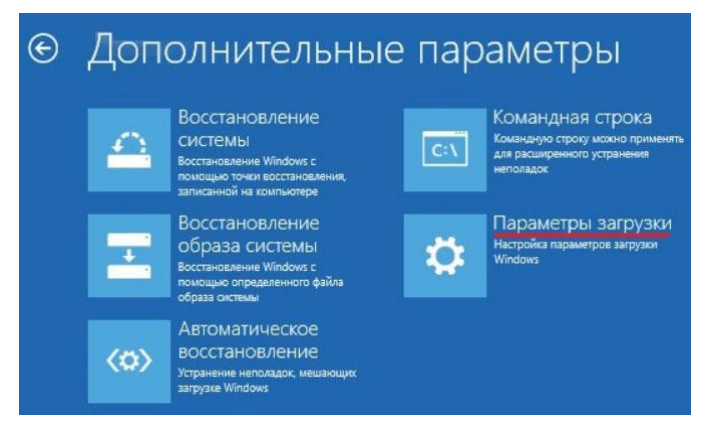

 В окне «Параметры загрузки» нажать кнопку «Перезагрузить»

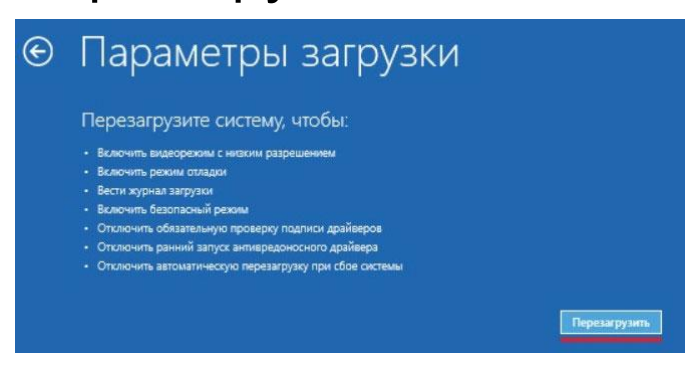

 После перезагрузки должно появиться меню, в котором нужно выбрать пункт «Отключить обязательную проверку подписи драйверов». На приведенном рисунке для этого необходимо нажать клавишу F7.

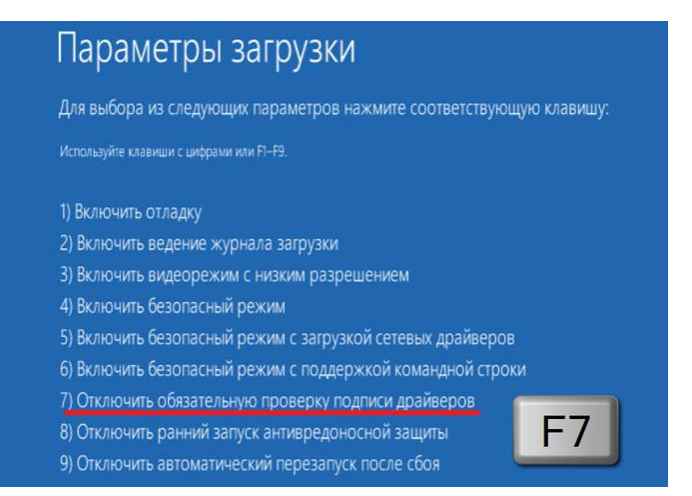

По окончании перезагрузки можно установить драйвер одним из описанных способов.